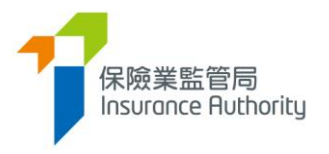

# 保險中介一站通 個人申請人用戶指南

*–* 牌照續期申請

適用於個人保險代理,業務代表(代理人)及業務代表(經紀)

最後更新日期:*2022* 年 *5* 月

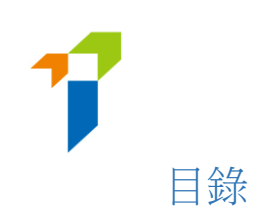

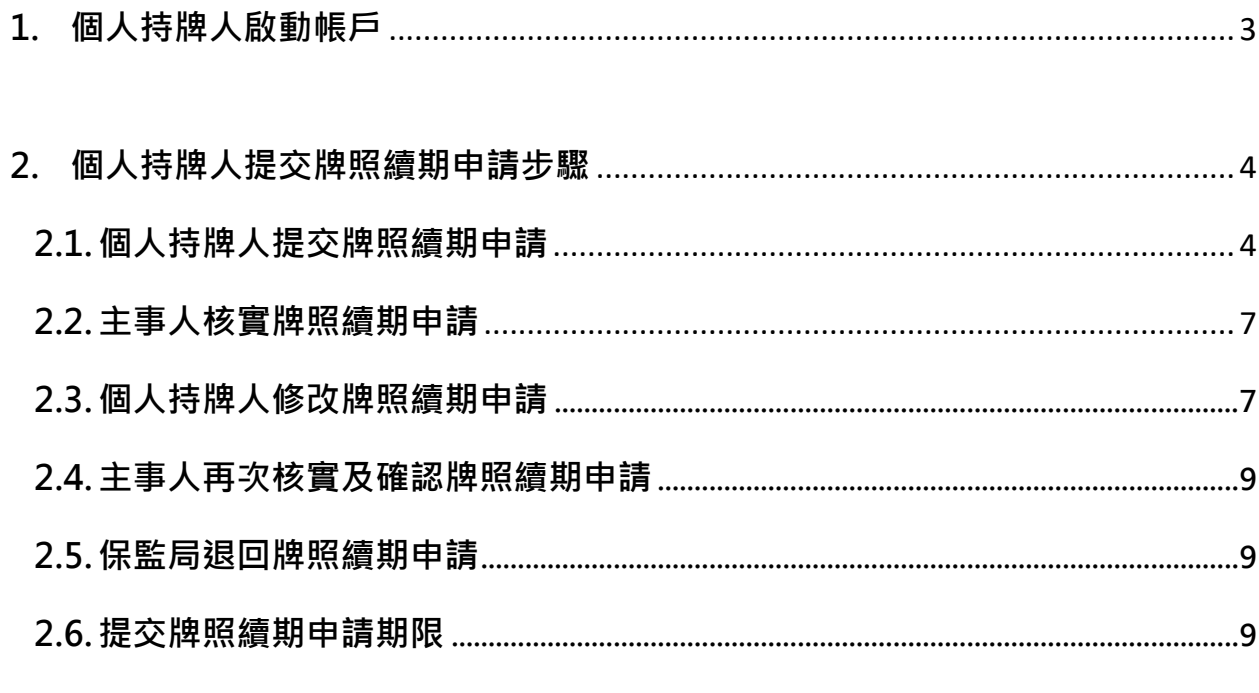

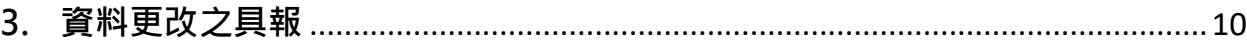

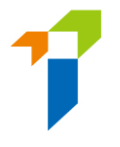

## **重要須知:用戶須具備保險中介一站通內個人帳戶功能的基本知識。有關其他功能及其他 技術問題,詳情請參閱下列用戶指南。**

#### A2 保險中介一站通 – 個人申請人用戶指南

<https://ia.org.hk/tc/infocenter/forms/intermediaries.html>

## <span id="page-2-0"></span>**1. 個人持牌人啟動帳戶**

- 此啟動帳戶步驟只適用於從未建立保險中介一站通帳戶之個人持牌人。已經建立帳 戶之持牌人,請以用戶名稱及密碼登入使用保險中介一站通服務。
- 於保險中介一站通的登入頁面,點擊「**啟動帳戶(供未開設保險中介一站通賬戶的 個人持牌人)**」。  $\mathbf{A}$

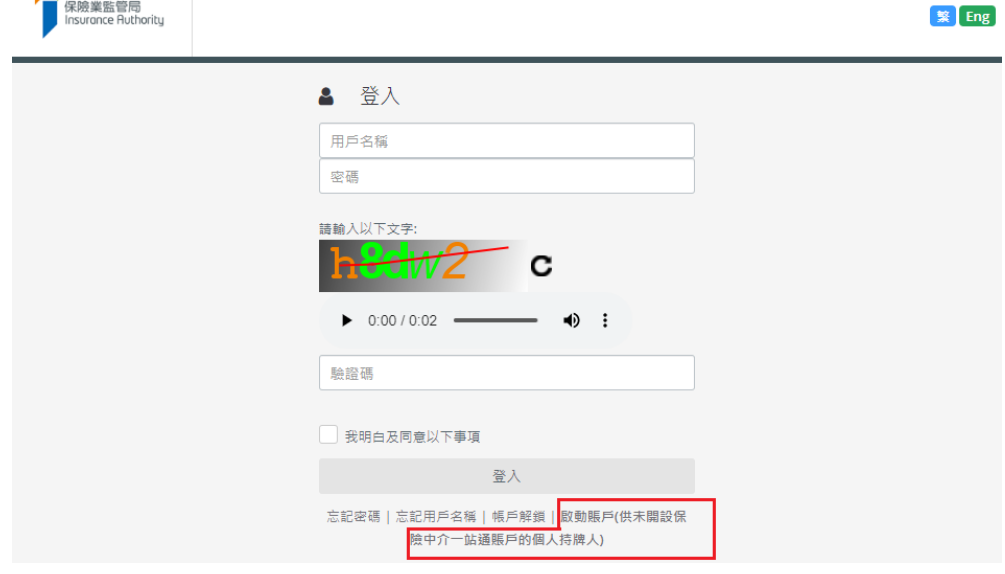

- 個人持牌人需要下列資料以啟動帳戶:
	- 香港身份證號碼首 4 個字符
	- 已登記電郵地址;及
	- 已登記手提電話號碼

啟動帳戶過程中,個人持牌人所輸入的資料必須與已提供予保險業監管局 ("**保監 局**")的資料完全一致才能通過驗證。 如個人持牌人的電話號碼或電子郵件地址 需要更改,須向保監局遞交**持牌保險中介人資料更改之具報(表格 N3)** 具報該項改 變[\(https://www.ia.org.hk/tc/infocenter/forms/intermediaries.html\)]((https:/www.ia.org.hk/tc/infocenter/forms/intermediaries.html))。

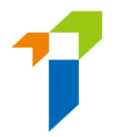

- 成功驗證後,一次性密碼將會以短訊形式發送至個人持牌人已登記的手機電話號 碼,個人持牌人必須在 5 分鐘內輸入一次性密碼以啟動個人帳戶。如果無法收到 一次性密碼,可點擊「重新發送」按鈕以索取另一個一次性密碼。
- 個人持牌人之後可輸入自訂用戶名稱及新密碼(請注意下列規定)以完成啟動帳 戶的程序。
	- o 用戶名稱的規定:
		- 介平6至 20 個字符,不包含空格
	- o 密碼的規定:
		- 最少 8 個字符
		- 不可與用戶名稱相同。
		- 必須包括小楷字母、大楷字母、數字及特殊字符 ( 可用特殊符號為"!  $@# $ ? - 8' )$
		- 不可使用最近 3 個舊密碼作新密碼。
- 個人持牌人可返回保險中介一站通的登入頁面,以新設定的個人帳戶用戶名稱及 密碼使用保險中介一站通的服務。

## <span id="page-3-0"></span>**2. 個人持牌人提交牌照續期申請步驟**

## <span id="page-3-1"></span>**2.1. 個人持牌人提交牌照續期申請**

• 個人持牌人登入保險中介一站通後,可點擊 「**牌照續期**」以開始申請程序。

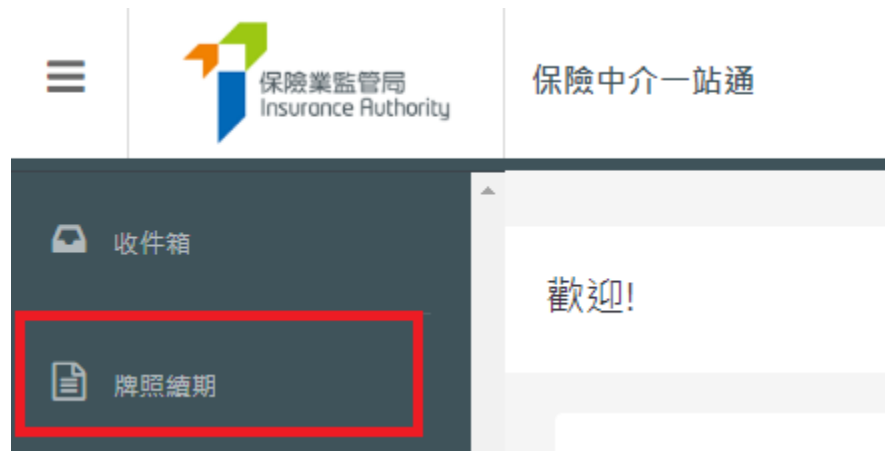

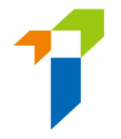

- 下列已向保監局提供的資料將會預先填寫在網上牌照續期申請表內。
	- o 牌照種類
	- o 牌照號碼
	- o 姓名
	- o 香港身份證號碼
	- o 日間聯絡電話號碼
	- o 手提電話號碼
	- o 電郵地址
	- o 辦公地址
	- o 住址

個人持牌人須填妥餘下部分的資料。

- 如個人持牌人需要更改資料(即姓名、地址、電話號碼或電子郵件地址),請點 擊「**資料更改之具報**」,他將會被導向「**資料更改之具報**」之頁面。詳細步驟請 參閱此用戶指南第 3 部分。 **請注意,牌照續期申請須在資料更改之具報完成後方** 能遞交。一般來說,如具報於中午十二時前提交,而更改的項目不需要附加證明 **文件,有關紀錄將於一日後更新。**
- 有關「與獲授權保險人 / 持牌保險代理機構 / 持牌經紀公司的關係」部分,如任 何一個回答為「**是**」,持牌人需要就他的職能提供詳情,並可將相關證明文件上 載於「證明文件」部分內的相關資料夾內。
- 有關「**金融監管機構授予的牌照**」部分,個人持牌人只需就過往 3 年之紀錄回答 相關問題。 如任何一個回答為「**是**」,持牌人需要提供相關金融監管機構之牌照 或登記號碼。
- 有關「**品格、財務狀況、紀律行動與調查**」部分,個人持牌人需要就過往 3 年之 紀錄回答相關問題。 如任何一個回答為「**是**」,持牌人需要就該回答補充相關資 料予保監局考慮。 就有關犯罪記錄、財務記錄及紀律處分事宜,個人持牌人可使 用保監局網站 [\(https:/www.ia.org.hk/tc/infocenter/forms/intermediaries.html\)](https://www.ia.org.hk/tc/infocenter/forms/intermediaries.html)上指定的補充表 格提供所需資料。填妥的補充表格及證明文件(如有)應上載至 「證明文件」部 分內的相關資料夾。
- 有關「**委任主事人**」的部分,所有委任主事人的名稱均會被顯示。個人持牌人須 選擇負責核實牌照續期申請的委任主事人。

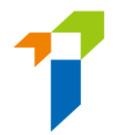

- 有關「**證明文件**」的部分,個人持牌人須按要求上載相關的證明文件 (如有,如 犯罪、財務或紀律處分記錄等補充表格)。保險中介一站通可支援 JPG、JPEG、 PNG 及 PDF 格式,而每個文件的大小不得超過 2 MB。
- 個人持牌人上載所需文件後或無需上載文件,他/她會被導向至「**聲明**」頁面。個 人持牌人確認所有資料為真實及準確後,可點擊「*提交至主事人*」的按鈕,遞交 予主事人核實。
- 一次性密碼會以短訊形式傳送到個人持牌人已登記的手機電話號碼,他/她須在五 分鐘內輸入該一次性密碼。假如帳戶持有人未能接收該一次性密碼,他/她可點擊 「重新發送」按鈕,以取得一個新的一次性密碼。

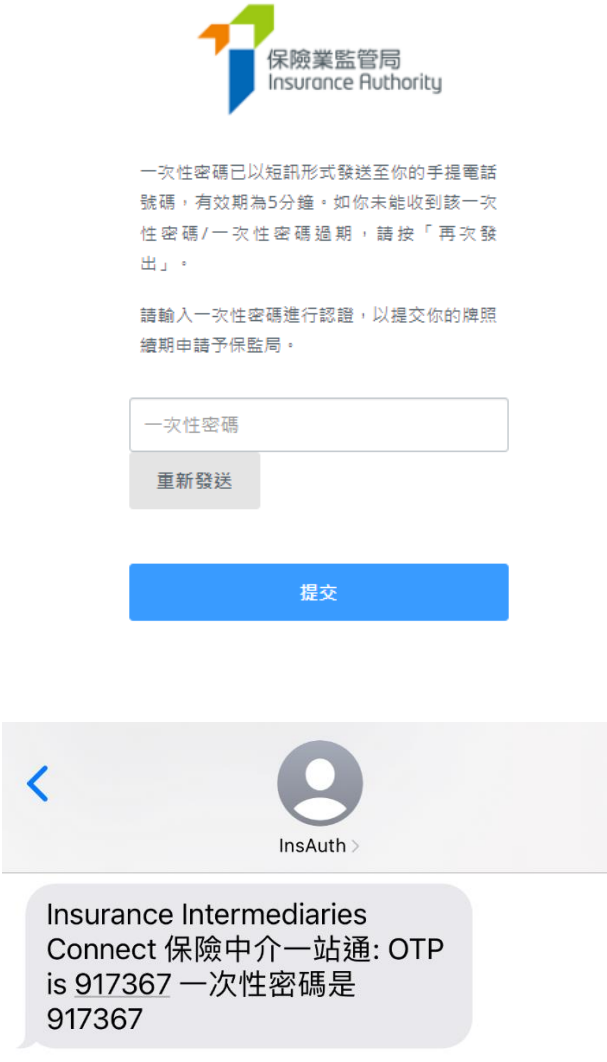

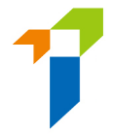

• 申請提交予主事人核實後,申請狀態會顯示為「**已提交予主事人**」。個人帳戶持 有人可以點擊「**按此查看詳情**」查看申請。

訊息板

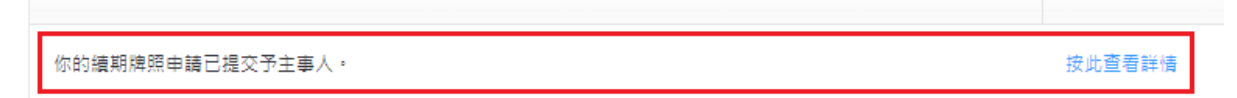

### <span id="page-6-0"></span>**2.2. 主事人核實牌照續期申請**

- 個人持牌人提交牌照續期申請後,主事人會首先核實該牌照續期申請表格內的資 料,才可以將申請提交至保監局。
- 假如主事人認為資料不正確或與他們的紀錄不一致,主事人會狠回申請予個人持 牌人以作修改。詳情請參閱此用戶指南第 2.3 部分。
- 假如牌照續期申請資料無需修改,主事人可進行確認委任的程序。

#### <span id="page-6-1"></span>**2.3. 個人持牌人修改牌照續期申請**

- 如主事人要求個人持牌人修改申請表格,個人持牌人會收到電郵通知,指示他/她 通過保險中介一站通修改其申請表格內的資料。他/她可點擊「**按此查看詳情**」, 申請表格會隨之打開。
- 假如主事人發現任何問題,其意見會顯示在「已被主事人退回」的框格內,以紅 色標示。個人持牌人應按情況於需要修改之頁面點撃「**修改**」,以修改其申請表 格內的資料。

牌照續期

撤回申請

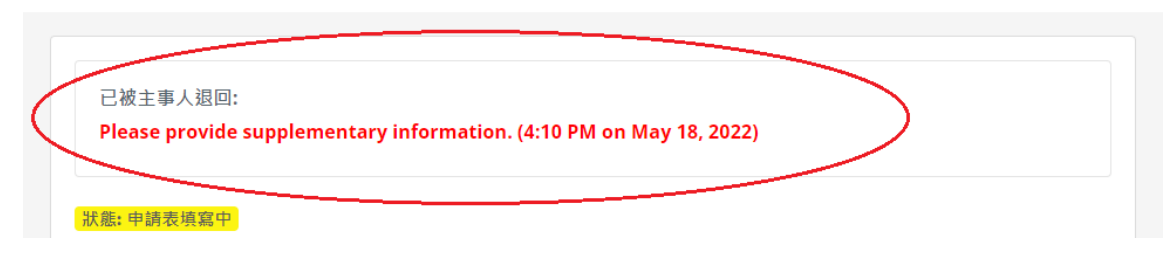

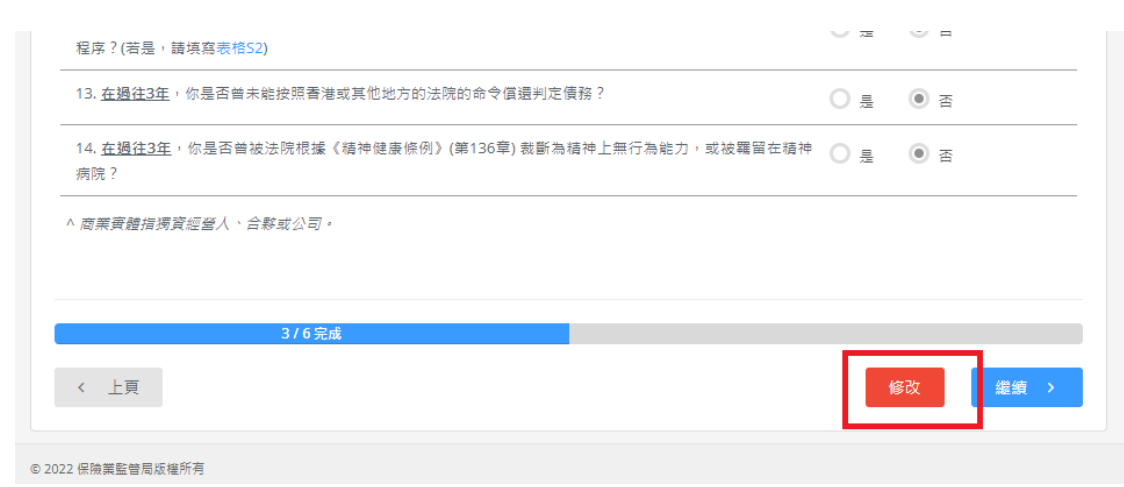

• 假如頁面經主事人核實後並無要求修改,「已被主事人退回」的框格內會顯示 「主事人已審核此頁的資料 ([日期][時間])」。如有必要,即使此頁面已 經主事人核實並無要求修改,個人持牌人仍然可以點擊「*修改*」按鈕修改申請。 主事人將會被知會有關變更。

牌照續期

撤回申請

已被主事人退回: 主事人已審核此頁的資料。(4:10 PM on May 18, 2022) 狀態: 申請表填寫中

• 個人持牌人在修改申請後,應透過輸入一次性密碼再次提交申請予主事人再次核 實。

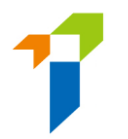

### <span id="page-8-0"></span>**2.4. 主事人再次核實及確認牌照續期申請**

- 如個人持牌人修改了申請,主事人須再次核實牌照續期申請。
- 申請經主事人核實及確認後,個人帳戶持有人將收到電郵通知,告知保監局正審 核其牌照續期申請。
- 保監局會審核申請,並在合適的情況下告知主事人及個人持牌人其決定或跟進程 序。假如牌照續期申請已獲保監局批准,保監局會發電郵通知個人持牌人。

#### <span id="page-8-1"></span>**2.5. 保監局退回牌照續期申請**

- 如保監局退回申請給申請人(例如因為申請不完整/缺少資料/補充需要資料或文件), 個人持牌人會收到電郵通知。他/她可登入保險中介一站通,保監局退回的備註會 顯示在頁面。申請人可修改申請的資料或上載補充文件。如申請人不會繼續進行 申請,他/她亦可點擊「**撤回申請**」以撤回申請。
- 個人持牌人在修改申請後﹐應提交申請予主事人再次核實﹐
- 然後,個人持牌人可參閱此用戶指南第 2.1 至 2.3 節的詳情並再次遞交申請。

#### <span id="page-8-2"></span>**2.6. 提交牌照續期申請期限**

• 持牌人必須在現有牌照**屆滿日期前不少於 45 日**提交牌照續期申請。否則,其牌照 有可能於牌照屆滿日被撤銷。

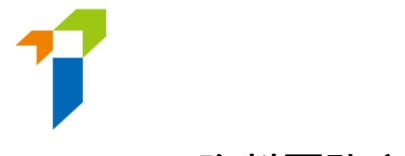

# <span id="page-9-0"></span>**3. 資料更改之具報**

• 個人帳戶持有人登入保險中介一站通後,可點擊「**資料更改之具報**」以開始更改資 料的程序。

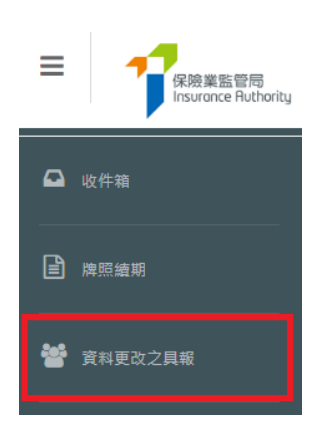

#### • 剔選需要更改之資料,並輸入新資料及生效日期。

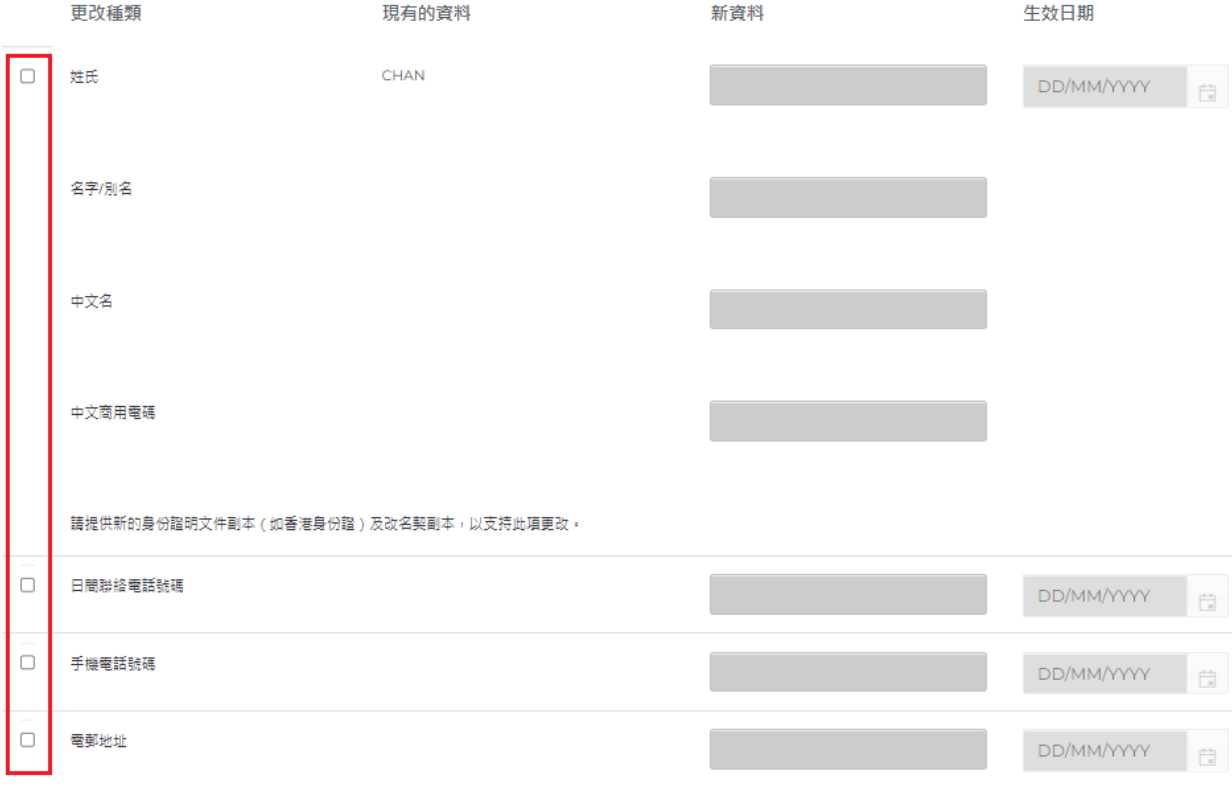

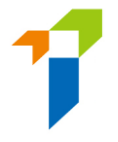

• 如更改姓名,請提供新的身份證明文件副本 (如香港身份證)及改名契副本,以支 持此項更改。

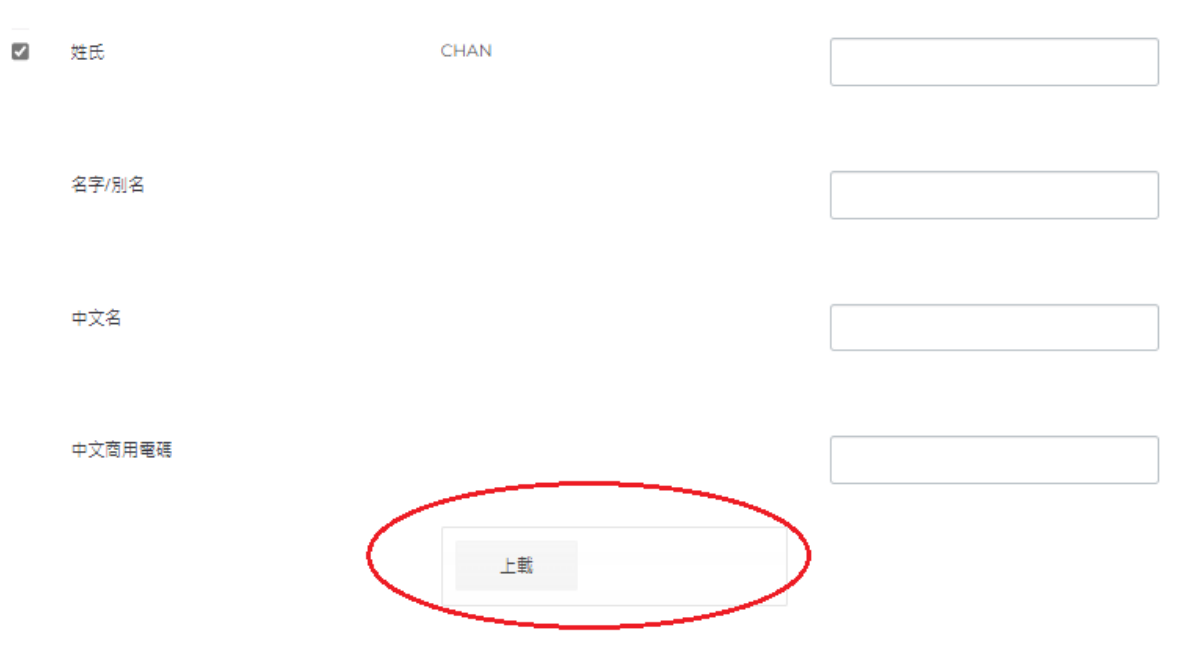

- 個人持牌人確認所有資料為真實及準確後,可點擊「*提交*」的按鈕,遞交予保監局 處理。
- 一次性密碼會以短訊形式傳送到個人持牌人已登記的手機電話號碼,他/她須在五 分鐘內輸入該一次性密碼。假如帳戶持有人未能接收該一次性密碼,他/她可點擊 「重新發送」按鈕,以取得一個新的一次性密碼。
- 一般來說,如具報於中午十二時前提交,而更改的項目不需要附加證明文件,有關 紀錄將於一日後更新。
- 請注意,當有其他資料具報已遞交至保監局而仍在處理中時,「*資料更改之具報」* 功能會暫時不能被使用。

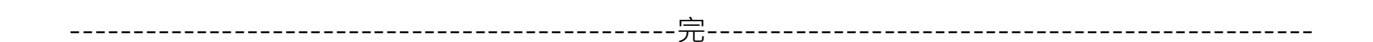